# TechDay: InDesign Skills

Instructor: Kevin Valentine Email: kjvalentine@noctrl.edu Website: kevinvalentine.net

## **Part 1: SET UP**

• Preferences>Units & Increments

\_\_\_\_\_\_\_\_\_\_\_\_\_\_\_\_\_\_\_\_\_\_\_\_\_\_\_\_\_\_\_\_\_

- Set up workspace
- Set up document> New document dialogue box
- Go over basic tools
- And Keyboard shortcuts
- Accessing Palette options
- Guides from rulers

### **InDesign Preferences>Units & Increments**

Choose from picas, inches, mm.

### **Set up workspace**

Top right. Choose advanced.

Go to Window>Output>Prefight to open the Preflight panel. Dock this below Character Styles. You can also add other panels like Textwrap next to object styles. Choose New Workspace and call it Creator or Director or something. It will now be at the top of your workspace choices.

# **Document Setup**

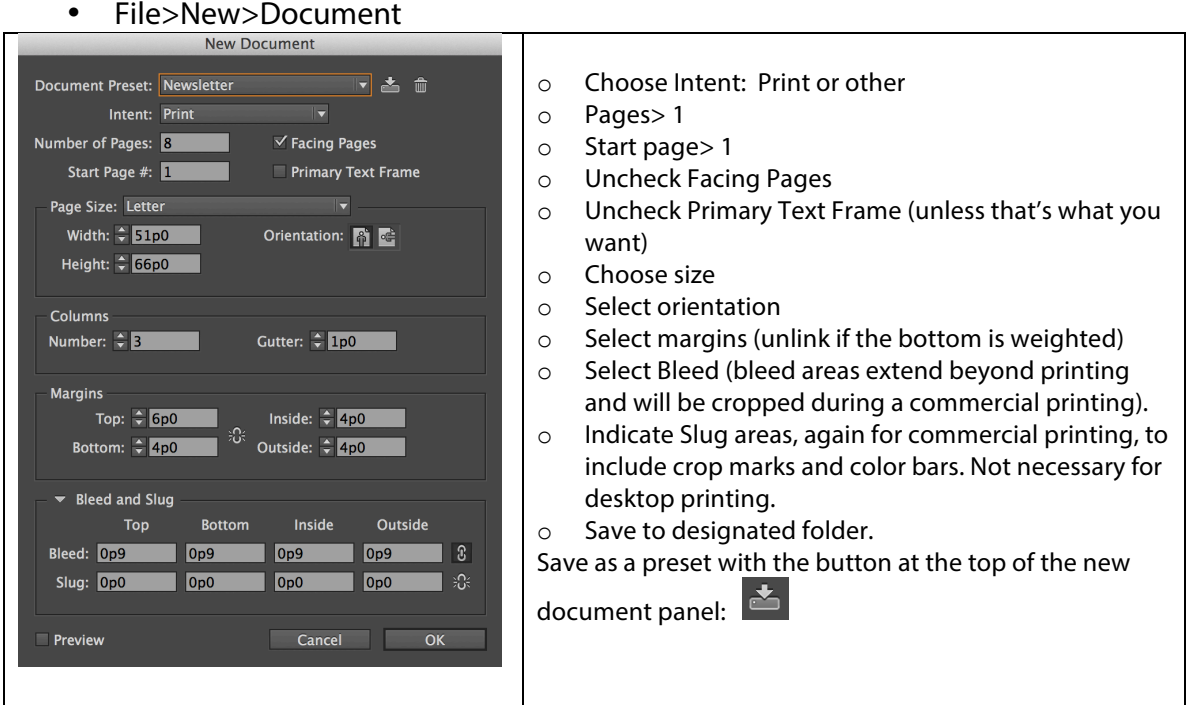

### \*\*EXERCISE 1

Create a new 1 page document for print: 8.5"x5.5" portrait with 1/2" margin *(3p0)*  Save as *InD-Ex1.indd*

### **Tools Menu**

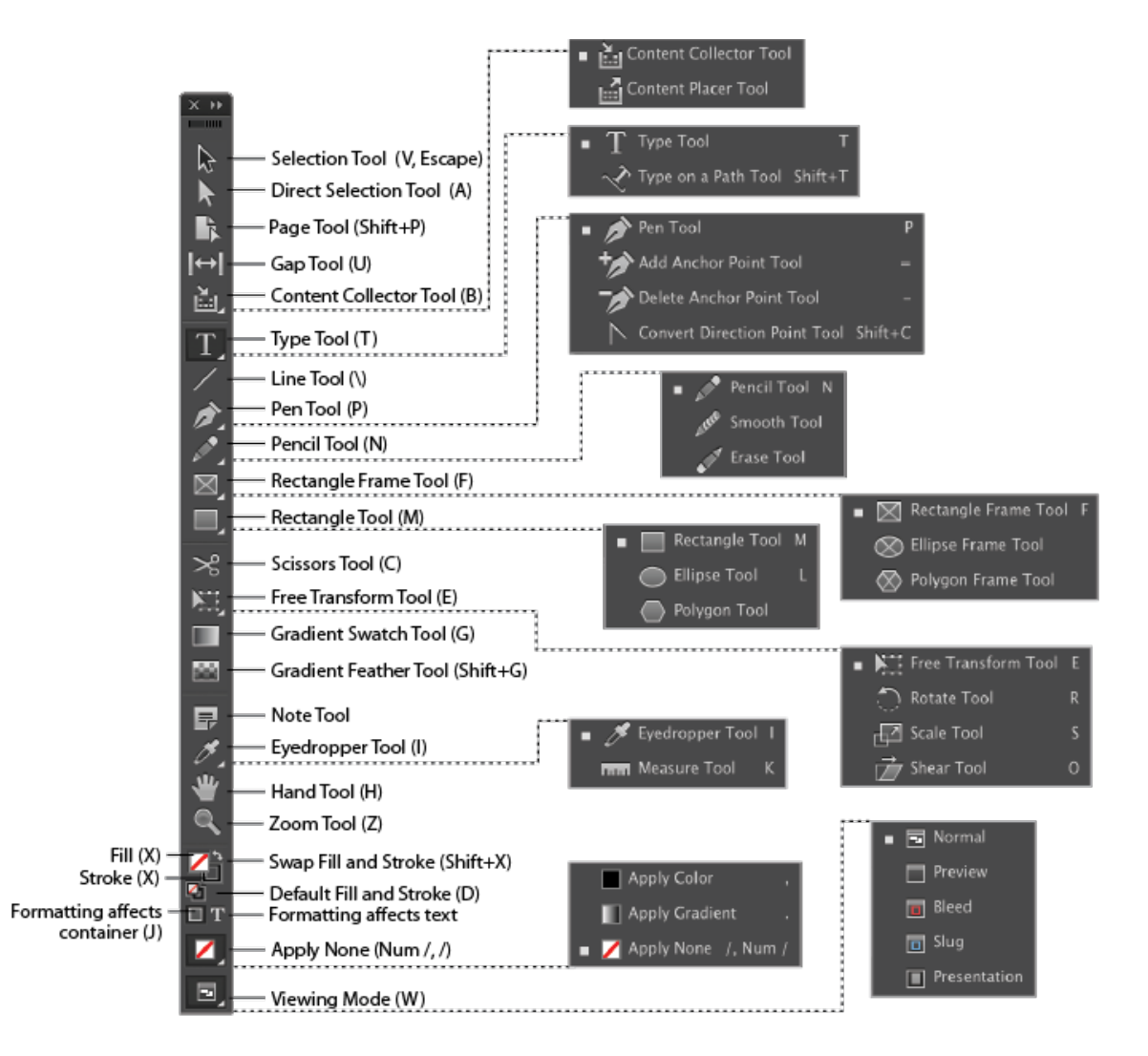

Keyboard Shortcuts:

https://helpx.adobe.com/indesign/using/default-keyboard-shortcuts.html Select tool: V,esc Page tool: Shift P Rectangular Frame tool: F Shift + Command B for bold, etc. There's also a way to create your own keyboard shortcut sets:

https://helpx.adobe.com/indesign/using/customize-menus-keyboardshortcuts.html#use\_keyboard\_shortcut\_sets

- Create guidelines by dragging from the horizontal and vertical rulers.
- On top control panel:
	- o View mode> normal
	- o View Options:
		- Frame Edges
		- § Rulers
		- § Guides
		- § Smart Guides
		- Hidden characters
- Window>Output>Prefight
	- o Checks for errors in overprinting, color mode compatibility…
	- o Green light in preflight panel and at bottom of main panel near **navigation.**  $\begin{array}{c|c|c|c|c|c|c|c|c} \hline \multicolumn{3}{c|}{\blacktriangleleft} & \multicolumn{3}{c|}{\blacktriangleleft} & \multicolumn{3}{c|}{\blacktriangleleft} & \multicolumn{3}{c|}{\blacktriangleleft} & \multicolumn{3}{c|}{\text{Basic}} & \multicolumn{3}{c|}{\text{Working}}} & \multicolumn{3}{c|}{\blacktriangleleft} & \multicolumn{3}{c|}{\text{No errors}} & \multicolumn{3}{c|}{\blacktriangleright} & \multicolumn{3}{c|}{\text{No errors}} & \multicolumn{3}{c|}{\blacktriangleright} &$
- Palettes have option menus accessed through top right pop-down button

**TIP:** To change margins and columns after creating a document: **Layout>Margins and Columns**

# **Part 2: TYPE**

- Type tool
- Type palette
- Character Palette >color text

\_\_\_\_\_\_\_\_\_\_\_\_\_\_\_\_\_\_\_\_\_\_\_\_\_\_\_\_\_\_\_\_

- Text boxes
- Overflow text
- Flowing text
- Area Text
- Text on Path
- Text Wrap
- Spell Check cmnd+I

### **TIP:** for Placeholder Text *(Lorum Ipsum):* **Type>Fill with Placeholder Text**

Type tool: **t** Floating Character palette: **Cmnd t**

Type goes into Text boxes.

- Text> fill with placeholder text (when testing layout/design)
- Panel Options menu, when text frame is selected (not text) includes scaling stroke weight and assorted styles.

**Overflow text** can be **Threaded** when there is more text than can fit in one box

- Use the select tool (v)  $\kappa$  to click on the '+' out port near the bottom right of the text box (the red turns blue)
- The curser should turn into a text-loaded curser.
- Then click in the top corner of an empty text box, or click and drag to describe a new box.

Text is in essence area text (in text boxes): shapes can be made, combined and filled with text. Use the pathfinder palette to create combined shapes to fill with text.

- Window>Object & Layout>Pathfinder
- Pathfinder includes multiple menus: Paths, Pathfinder, Convert Shape and Convert Point (nested with Align)

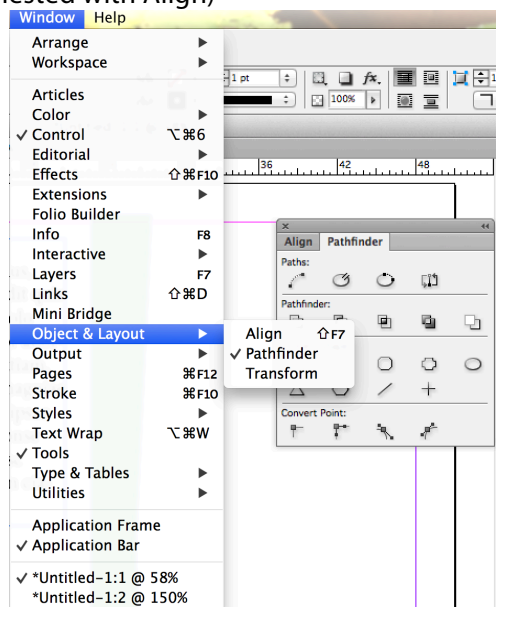

## \*\*EXERCISE 2 (use the LongChapter.docx file provided)

- Change your *InD-Ex1.indd* document to 8.5"x5.5" portrait with 1/2" margin *(3p0)* and a 3/4 inside margin (*4p6)*
- 2 columns.
- Save as *InD-Ex2.indd*
- File > Place
- Choose LongChapter.docx file

\_\_\_\_\_\_\_\_\_\_\_\_\_\_\_\_\_\_\_\_\_\_\_\_\_\_\_\_\_\_\_\_\_

- Hold down shift to fill multiple pages/text boxes at once.
- Save

# **Part 3: GRAPHICS**

- Placing Graphics
- Moving in frame
- Resizing Frame/Graphic
	- o On Control Bar
	- o Shift+drag
- o Control bar buttons
- **Embedding** in Links menu
- Creating Objects
	- $\circ$  Alt = from center
	- $\circ$  Shift = equal dimensions
	- $\circ$  Up/down = more objects
	- $\circ$  Spacebar + up/down = more sides
	- o Control bar
		- Fancy corners
		- Effects
		- Drop shadow
		- Blending modes
		- § Align
	- o Duplicating (Opt+drag)

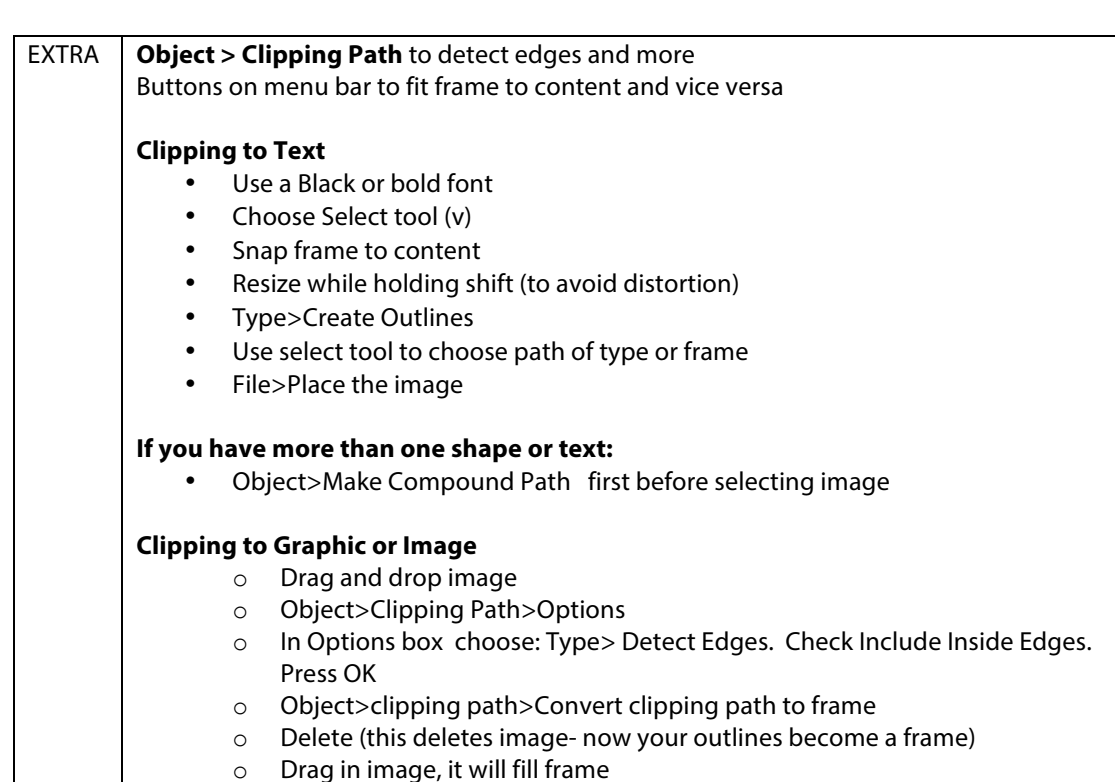

#### \*\*EXERCISE 3: FRAMES & TEXT

### **A. Document & Text**

- Open InDesign-TechDay-2015-Ex2
- Look at the elements on page one.
- Navigate to page two
- Change the number of columns to 3 using Master pages in Pages Palette
- Create more placeholder text

*Kevin Valentine* TechDay – InDesign - 2015

- Create character style from the paragraph text
- Add character style and change the first paragraph to italic.
	- o Notice how the Italic style is based on the Paragraph style
- Add character style and change the font size to 14pt or more
- Apply style to text
- Adjust for overflow text

#### • **B. Image Placement**

- Create an oval fame between columns
- File>Place> boucher\_jupiter.png file provided
- Fit Frame to Content
- Adjust text wrap to Wrap Around Object Shape **NOTE:** png files include an alpha channel for transparency; jpeg will add a white bounding box.
- **Effects Panel>** blend modes and effects (like drop shadow)
- Links Panel
- -Difference between image and frame
- Use stroke and stroke style to change one frame
- Use the Pen Tool (**p**) to manipulate another frame edge
- -Check out **View > Overprint Preview** for higher quality (or change Display Performance)
- Move images and frames- note the difference OPT: Place other images, styles, text etc.